# Table des matières

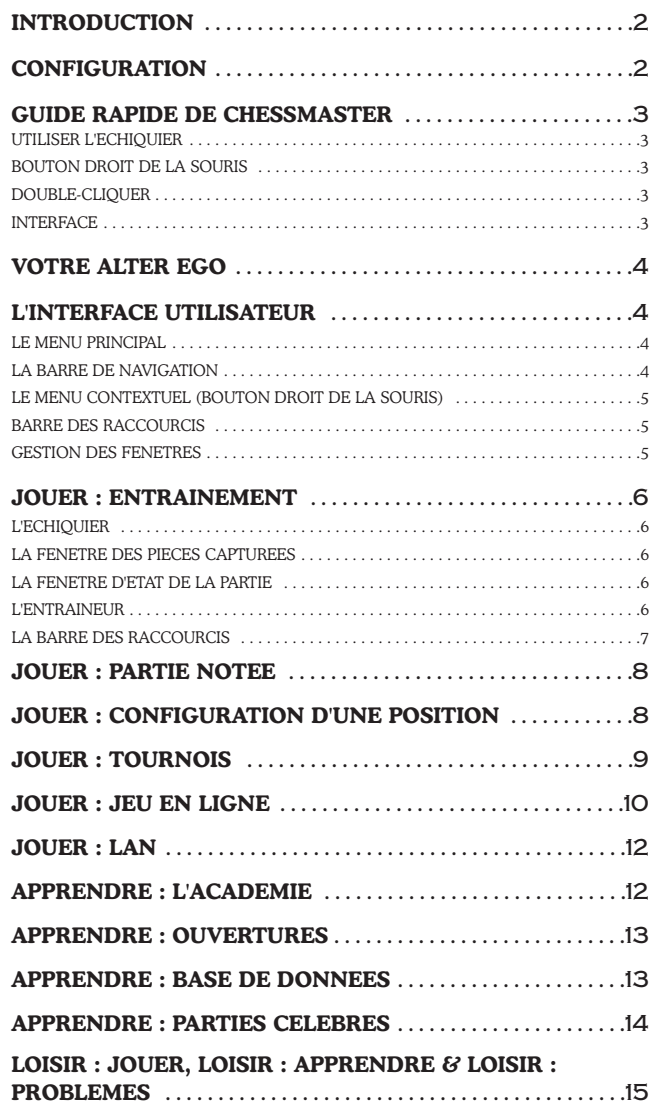

# **INTRODUCTION**

#### **Bienvenue dans CHESSMASTER® !**

Que vous découvriez un logiciel d'échecs pour la première fois ou que vous soyez un vétéran de la série CHESSMASTER®, vous allez rapidement vous apercevoir que Chessmaster 10 est le plus complet disponible à ce jour. Nos amis fidèles seront ravis de découvrir que la version 10 de Chessmaster est sans doute la plus novatrice de toute la série, tant en ce qui concerne les graphismes que le contenu.

Voici quelques fonctions nouvelles ou mises à jour particulièrement importantes :

- Une toute nouvelle interface utilisateur plus simple, plus claire et plus intuitive
- Un module de jeu sur Internet complet, qui permet aux joueurs de communiquer, de s'affronter et de donner ou suivre des leçons
- La nouvelle Académie Chessmaster, dans laquelle le grand maître international Josh Waitzkin introduira les joueurs au monde des échecs
- Plus de 30 jeux de pièces tout en 3D, dont les premiers jeux de pièces animées présentés dans un jeu de la série Chessmaster
- Un grand nombre de modes de jeu, qui garderont longtemps éveillé l'intérêt des joueurs
- Une version mise à jour de The King, le moteur de réflexion qui est au cœur de la série Chessmaster.

Si vous souhaitez commencer immédiatement à jouer, pensez auparavant à lire le chapitre 3, "Guide rapide de Chessmaster".

Ce manuel imprimé est une version raccourcie du manuel complet du jeu, disponible au format électronique Adobe Acrobat (extension .PDF). Vous pouvez afficher et lire le manuel complet depuis le menu Aide du jeu, ou bien en l'ouvrant depuis les CD du jeu.

### **Configuration**

Système d'exploitation : Windows® 98/ME/XP (uniquement)

Processeur : Pentium® III 450 MHz ou AMD Duron™ 600MHz

RAM : 128 Mo (512 Mo recommandés)

Carte graphique : 4 Mo de mémoire

(pour le mode 3D, voir la liste des matériels compatibles\*)

Résolution minimale d'écran : 1024x768

Carte son : carte son compatible DirectX® 9 conseillée

Version de DirectX® : DirectX 9 (fourni sur le CD)

Lecteur de CD-Rom : lecteur de CD-Rom 4X ou plus rapide

Espace libre sur le disque dur : 540 Mo

Multijoueur : connexion par modem 56 Kbps ou plus rapide pour jouer sur Internet ou connexion à un réseau local (connexion Haut Débit recommandée)

\*Cartes graphiques compatibles lors du lancement du produit

Carte graphique dotée d'une puce GeForceTM 1/2/3/4/FX

Carte graphique dotée d'une puce ATI® RadeonTM 7500/8000/ 9000

Ces puces graphiques sont les seules qui permettent de lancer le jeu en mode 3D.

D'autres puces graphiques pourraient être ajoutées à la liste des puces compatibles par la suite. Pour une liste à jour des puces graphiques compatibles, référez-vous à la FAQ du jeu sur notre site Internet à l'adresse : http://support.ubi.com. Remarque : ce jeu utilise une technologie visant à empêcher sa copie, qui peut le rendre incompatible avec certains lecteurs de CD-Rom ou des lecteurs virtuels.

## Guide rapide de Chessmaster

Si vous ne souhaitez pas lire le manuel dans son intégralité avant de commencer à jouer, ce chapitre a été écrit spécialement pour vous. Vous y trouverez les informations essentielles à connaître pour explorer Chessmaster par vous-même.

## **Utiliser l'échiquier**

Pour changer sa taille, utilisez la molette de la souris ou les touches Page précédente/Page suivante.

Pour le déplacer, cliquez sur un bord et gardez le bouton de la souris enfoncé, puis déplacez la souris (la forme du curseur change lorsque vous pouvez déplacer l'échiquier).

Pour le faire tourner, utilisez les touches Flèche droite et Flèche gauche.

Pour changer l'angle du point de vue, utilisez les touches Flèche haut et Flèche bas.

### **Bouton droit de la souris**

Dans tous les modes de jeu, cliquer avec le bouton droit de la souris sur le fond d'écran ou sur l'échiquier affiche la plupart (ou toutes) les actions possibles. Utilisez ce raccourci pour naviguer et utiliser plus rapidement Chessmaster.

Lorsque vous jouez sur Internet, toutes les listes sont compatibles avec les menus contextuels (bouton droit de la souris). Cliquez avec le bouton droit de la souris sur un élément d'une liste pour voir les actions proposées.

## **Double-cliquer**

Double-cliquez souvent lorsque vous jouez sur Internet pour aller plus vite : défier des joueurs, rejoindre des parties ouvertes, assister à des parties. Double-cliquez sur un joueur inactif pour lui envoyer un défi, et double-cliquez sur un défi pour le relever.

### **Interface**

Utilisez la barre de navigation. N'oubliez pas que cliquer sur le bouton du menu principal vous ramène au menu principal.

Utilisez la barre des raccourcis. Si vous ne savez pas à quoi sert un bouton, laissez le curseur sur lui pendant une seconde et une bulle d'aide va s'afficher.

## **Jouer sur Internet**

Vérifiez que la Liste des joueurs et la Liste des compétitions sont visibles. Vous pouvez les afficher en cliquant sur les boutons correspondants dans la barre des raccourcis. Ces listes sont très importantes lorsque vous ne jouez pas, car elles vous permettent d'interagir avec les autres joueurs.

Pour discuter avec les autres joueurs, ouvrez d'abord la fenêtre de messagerie du salon ou la fenêtre de messagerie dans le jeu.

Pour utiliser la discussion vocale, vérifiez que la fenêtre de messagerie du jeu est visible et cliquez sur icone 'haut-parleur'. Les deux joueurs peuvent alors se parler s'ils ont tous les deux activé la discussion vocale.

Utilisez le mentor lors des parties de formation : il vous aidera à mieux appréhender la situation. Appuyez sur la touche TAB pour voir le point de vue des Blancs ou des Noirs.

# Votre Alter Ego

Pour garder une trace de votre progression en tant que joueur d'échecs, Chessmaster doit savoir qui vous êtes. C'est pour cette raison que vous devez commencer par créer un joueur virtuel qui sera conservé sur votre ordinateur. Ce joueur sera votre alter ego dans le monde de Chessmaster.

Lorsque vous lancez le jeu pour la première fois, Chessmaster affiche automatiquement la fenêtre d'inscription du joueur et vous demande de créer un alter ego. Répondez à quelques questions simples (votre âge, votre expérience aux échecs) pour que le jeu détermine votre classement initial. Votre joueur est alors créé et vous pouvez jouer.

Si vous avez déjà créé un joueur, vous pouvez l'utiliser pour jouer. Affichez la fenêtre de connexion du joueur en cliquant sur le bouton Connexion, en bas à gauche du Menu principal, puis sélectionnez le joueur dans la liste et cliquez sur "Connexion".

Pour effacer un joueur, sélectionnez-le dans la liste des joueurs et cliquez sur "Effacer". Pour éviter que vous effaciez un joueur par accident, une confirmation vous est demandée. Pour cette même raison, vous ne pouvez pas effacer le joueur avec lequel vous êtes actuellement connecté. Commencez dans ce cas par vous connecter avec un autre joueur.

## **NTERFACE UTILISATEI**

Ce chapitre présente la nouvelle interface utilisateur de Chessmaster 10e Édition. Commencez par naviguer un peu et à vous habituer aux nouveaux outils : la barre de navigation, la barre des raccourcis et le menu contextuel (bouton droit de la souris).

## **Le Menu principal**

Le Menu principal est divisé en 3 zones principales : Jouer, Apprendre et Loisir. Chacune de ces zones propose plusieurs modes de jeu et icones, qui sont affichés lorsque vous placez le curseur de la souris sur l'un de ces boutons. Si vous ne savez pas exactement à quoi correspond un icone, placez le curseur dessus une seconde pour voir son nom.

## **La Barre de navigation**

Cliquez ici pour changer de zone Cliquez ici pour revenir au menu principal

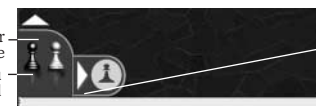

Cliquez ici pour voir les modes de jeu proposés

Cet outil de navigation présente les mêmes icones que ceux utilisés dans le Menu principal, pour qu'il soit plus facile de les reconnaître.

icone le plus grand correspond à la section principale (Jouer, Apprendre, Loisir). Cliquez dessus pour revenir au Menu principal. Pour changer de section, cliquez sur la flèche verticale (1). Pour afficher tous les modes de jeu associés à la section choisie, cliquez sur la flèche horizontale (2).

Cliquez ici pour refermer la barre d'icones

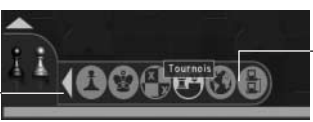

Cliquez sur un icone pour lancer le mode de .<br>ieu associé

Cliquez sur la flèche horizontale pour afficher le menu de sélection du mode de jeu. Comme toujours, vous pouvez placer le curseur sur un icone (2) pour le sélectionner et afficher son nom. Si vous changez d'avis, vous pouvez refermer cette barre de menu en cliquant de nouveau sur la flèche horizontale (1).

### **Le menu contextuel (bouton droit de la souris)**

Dans les parties d'entraînement et les parties notées, cliquez avec le bouton droit de la souris n'importe où à l'écran pour afficher un menu contextuel qui présente la plupart (ou toutes) les actions disponibles :

#### Entraînement : Partie notée :

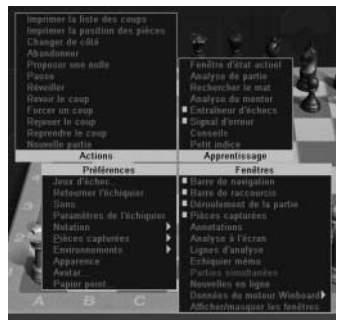

r d'éi **Actions** Apprentissage Préférences

Lorsque vous jouez sur Internet, le menu contextuel n'est disponible que lorsque vous cliquez avec le bouton droit de la souris sur l'échiquier ou le fond d'écran, car chacune des listes présente des menus contextuels spécifiques.

Remarquez qu'en raison de la limite de taille, nous ne pouvons pas afficher TOUTES les actions possibles dans le menu contextuel. Plus spécifiquement, pour sauvegarder vos parties ou copier-coller des coups d'un mode de jeu à un autre, vous devrez utiliser le menu contextuel de Windows classique.

### **La Barre des raccourcis**

Dans tous les modes de jeu disponibles, vous verrez une petite Barre des raccourcis en bas à droite de l'écran.

Elle vous permet d'accéder rapidement aux actions les plus communément utilisées. Pour savoir à quoi correspond un icone dans la Barre des raccourcis, placez le curseur dessus jusqu'à voir s'afficher une bulle d'aide.

### **Gestion des fenêtres**

Vous pouvez fermer la plupart des fenêtres du jeu en cliquant sur le X en haut à droite de la fenêtre (dans certains cas, c'est un cercle qui est affiché à la place du X, mais le fonctionnement est identique).

Pour afficher de nouveau la fenêtre, utilisez soit le menu contextuel (section Fenêtres – les fenêtres affichées sont celles indiquées par une coche), soit le menu déroulant.

Si vous ne voyez pas de X dans la fenêtre, c'est que cette fenêtre ne peut jamais être fermée.

Certaines fenêtres ont également un petit triangle qui jouxte le X. Cliquer sur le triangle permet le plus souvent de réduire la fenêtre. Pour afficher de nouveau la fenêtre en plein écran, cliquez une seconde fois sur le triangle.

5

## Jouer : Entraînement

Si vous voulez commencer tout de suite à jouer, utilisez ce mode de jeu. Vous jouez les Blancs, contre un adversaire choisi au hasard (si c'est votre première partie) ou contre le dernier adversaire que vous avez affronté.

Le mode d'entraînement vous permet d'améliorer vos compétences de jeu en vous permettant d'affronter l'adversaire de votre choix et en analysant la partie à l'aide des outils disponibles. C'est également l'un des deux seuls modes de jeu dans lequel vous pouvez annuler votre coup ou demander des conseils.

Pour iouer immédiatement, sélectionnez le mode de jeu Jouer/Entraînement dans le Menu principal. Vous verrez s'afficher l'écran de jeu, qui est celui où vous passerez le plus de temps dans Chessmaster. Les éléments visibles à l'écran sont les suivants :

## **L'échiquier**

Pour prendre une pièce, cliquez dessus et gardez le bouton de la souris enfoncé. Quand vous placez le curseur sur une pièce, il prend la forme d'une main. Regardez également quelle case s'illumine, car cela vous aide à savoir quelle pièce vous allez prendre. Pour déplacer une pièce, faites-la glisser sur la case de destination et relâchez le bouton de la souris.

Pour tourner l'échiquier, utilisez les touches Flèche droite et Flèche gauche. Pour changer l'angle du point de vue, utilisez les touches Flèche haut et Flèche bas. Pour zoomer et dézoomer, utilisez la molette de la souris ou les touches Page précédente / Page suivante.

Pour retourner l'échiquier, allez dans Préférences et sélectionnez Retourner l'échiquier.

## **La fenêtre des pièces capturées**

Il y a trois types d'affichage possibles pour les pièces capturées : Position fixe, qui présente les symboles de tous les types de pièce et le nombre de pièces de chaque type capturées ; Ordre de capture, qui présente les pièces capturées dans l'ordre dans lequel elles ont été capturées ; et enfin Valeur des pièces, qui vous présente les pièces capturées dans l'ordre de leur valeur.

Pour changer le type d'affichage, cliquez sur icone qui est à côté de icone minimiser ou dans Préférences, sélectionnez Pièces capturées….

## **La fenêtre d'état de la partie**

Cette fenêtre présente les informations les plus importantes sur la partie en cours : les noms, avatars, classements, couleurs, temps et réglages du temps des deux joueurs, ainsi qu'une liste des coups.

Lorsqu'un joueur a joué son coup, son horloge s'arrête et celle de son adversaire se remet en route. Vous pouvez savoir qui a le trait en regardant son horloge. Non seulement elle compte le temps qui passe, mais sa couleur change.

## **L'Entraîneur**

L'Entraîneur est une série d'indices visuels. La plupart des indices ne sont visibles qu'au cours d'une partie d'entraînement, mais vous pouvez également voir des ouvertures lors des parties notées.

Il y a 4 types d'indices visuels :

#### Coups

Vous pouvez voir les différents types de coup sous la forme de flèches. Les flèches bleues indiquent les coups autorisés, les flèches rouges sont des coups de capture, les flèches vertes des coups de défense, les flèches pointillées rouges sont des clouages ou des enfilades et les flèches mauves sont des mises en échec ou en échec et mat.

#### Pièces

Vous verrez des indices spécifiques à chaque pièce : les pions isolés ou passés sont affichés en semi-transparence.

#### Echiquier

Vous pouvez voir différentes informations sur l'échiquier en sélectionnant des cases. Les cases vertes sont sûres, les cases rouges sont dangereuses. Les "coups autorisés" indiquent évidemment tous les coups autorisés pour la pièce sélectionnée.

#### **Ouvertures**

Affiche les coups d'ouverture possibles pour la position sélectionnée, à l'aide du symbole "cercle pointillé" également utilisé en mode Apprendre / Ouvertures.

#### Voir les indices

Vous pouvez choisir de voir les indices pour les Blancs ou pour les Noirs. La touche TAB permet également de changer le camp pour lequel les indices sont affichés. C'est très utile, car cela vous montre les options de riposte dont dispose l'adversaire. En fait, le meilleur moyen d'utiliser correctement l'Entraîneur consiste à prendre une pièce et à l'amener sur la case cible (sans la déposer) puis d'appuyer sur TAB pour voir si ce coup ne va pas mener tout droit au désastre…

### **La Barre des raccourcis**

La Barre des raccourcis est présente dans tous les modes de jeu. Les raccourcis présentés en mode Entraînement sont les suivants :

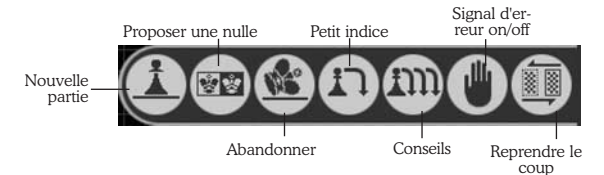

Nouvelle partie Nouvelle partie affiche la fenêtre Nouvelle partie, qui vous permet de créer une nouvelle partie avec les paramètres de votre choix (adversaire, camp à jouer, réglages du temps, etc.).

Proposer une nulle ne peut être utilisé que lorsque c'est à vous de jouer. Vous pouvez ainsi proposer une nulle à votre adversaire, qui peut l'accepter ou la refuser. Si la nulle est refusée, vous ne pourrez pas proposer une autre nulle durant ce tour.

Abandonner vous permet d'abandonner immédiatement la partie.

Petit indice affiche sur l'échiquier le coup que Chessmaster pense que vous devriez jouer.

Conseils sert à obtenir des conseils plus détaillés de la part de Chessmaster, en lui laissant le temps de réfléchir à la position.

Signal d'erreur activé/désactivé permet d'activer ou de désactiver l'outil de Signal d'erreur.

Reprendre le coup vous permet d'annuler le dernier coup que vous venez de jouer.

## OUER : PARTIE NOTÉE

Si vous voulez jouer « pour de vrai », voici le mode de jeu à utiliser – un mode où chaque victoire et chaque défaite influent sur votre évaluation personnelle ; aussi, faites attention.

Ce mode de jeu, qui essaie de reproduire aussi fidèlement que possible la « véritable » expérience des échecs, est destiné aux joueurs les plus confirmés. Une configuration minimale est requise, le joueur devant choisir ses préférences (adversaire, couleur, Réglages du temps) avant de commencer la partie. Il est également à noter que, dans le souci d'une évaluation juste, l'outil de conseil est indisponible dans ce mode.

Quand vous avez créé votre alter ego, Chessmaster vous a octroyé une évaluation de départ, qui n'était qu'une estimation sommaire de votre niveau. Plus vous jouerez de parties notées, plus votre évaluation s'affinera et deviendra significative.

Pendant les vingt premières parties, votre évaluation gardera un caractère provisoire. Au cours de ces parties, elle évoluera très vite vers celle qui représente le plus fidèlement votre niveau de jeu. Par la suite, sa progression sera beaucoup plus lente.

Pour faire une partie notée, cliquez sur Jouer/Partie notée dans le Menu principal.

Vous devez d'abord paramétrer votre partie en choisissant votre adversaire (adversaires IA seulement), la couleur et les réglages du temps (secondes/coup et mode infini ne sont pas disponibles)

Pour savoir comment votre évaluation changera en fonction de votre adversaire actuel, lisez la description dans la zone supérieure de la fenêtre. Cette description contient votre évaluation actuelle et les proportions dans lesquelles elle changera. Par exemple, "défaite : -424, nulle : -24, victoire : +376" signifient que votre évaluation tombera de 424 points en cas de défaite, de 24 points en cas de nulle et grimpera, au contraire, de 376 points si vous gagnez.

Pendant une partie notée, 'coups d'ouverture de l'Entraîneur d'échecs' est la seule option disponible du mentor.

## Jouer : Configurationd'une position

Si vous voulez utiliser Chessmaster pour trouver la solution d'un problème ou reproduire une position célèbre et voir si vous la joueriez mieux que les grands joueurs, ce mode de jeu est fait pour vous.

Après la configuration de la position, le joueur est lancé dans la partie avec l'intégralité des outils de conseil à sa disposition.

Le mode Configuration de position affiche une fenêtre qui contient tous les outils nécessaires à la construction d'une position sur l'échiquier.

Pour vider l'échiquier et n'y laisser que les deux Rois, cliquez sur Retirez les pièces.

Pour configurer l'échiquier en position de départ, cliquez sur Position de départ.

Pour choisir une pièce dans le menu, cliquez dessus. Elle restera marquée.

Pour placer une pièce sur l'échiquier, cliquer sur la case où vous souhaitez la placer. La pièce apparaîtra sur l'échiquier.

Si vous essayez de placer une pièce par-dessus une autre pièce du même type, la pièce déjà présente sur l'échiquier sera effacée et la case restera vide.

Si vous essayez de placer une pièce par-dessus n'importe quelle autre pièce, la pièce déjà présente sur l'échiquier sera effacée et la nouvelle pièce viendra la remplacer sur sa case. Pour déplacer une pièce autre part sur l'échiquier, cliquez sur icone + de la fenêtre, sur la pièce de l'échiquier à déplacer, puis cliquez sur la case de destination.

Pour effacer une pièce de l'échiquier, sélectionnez icone x de la fenêtre, puis cliquez sur la pièce à effacer.

Pour déterminer quel camp a le trait, cochez Blancs ou Noirs dans la fenêtre.

## Jouer : Tournois

Que diriez-vous de disputer un tournoi ? Ce mode propose une série de tournois de force et de difficulté croissantes, vous permettant de tester votre niveau dans un environnement de compétition. Avec plus de 50 tournois au total, ce mode vous offrira de longues heures de jeu.

Cependant, pour les joueurs qui désirent plus de liberté, ce mode autorise aussi la création de nouveaux tournois.

Cliquez d'abord sur mode Tournois dans le menu Jouer. La fenêtre Tournois vous propose de choisir dans une liste de tournois prédéfinis. La moitié de ces tournois prédéfinis est cachée ; mais finir dans les trois premiers d'un tournoi ouvre souvent l'accès à l'un des tournois cachés.

Pour participer à un tournoi prédéfini, sélectionnez-le dans la liste, puis cliquez sur le bouton Lancer un tournoi prédéfini

La fenêtre Programme du tournoi offre une Liste des parties programmées. Quand vous sélectionnez une partie, vous pouvez soit jouer cette partie, si celle-ci vous intéresse, la regarder, si c'est une partie IA contre IA (cette option vous obligeant à regarder la partie jusqu'à son terme, assurez-vous d'avoir suffisamment de temps à votre disposition) ou demander un résultat rapide.

Pour voir les classements actualisés des tournois, cliquez sur le bouton Voir les classements.

Pour voir la Grille du tournoi actualisée, cliquez sur le bouton Voir le classement croisé.

Pour revenir sur la fenêtre Tournois, fermez simplement la fenêtre Programme du tournoi en cliquant sur le petit icone x, dans le coin en haut à gauche de la fenêtre...

Pour créer votre propre tournoi, cliquez sur le bouton Création d'un tournoi, dans la fenêtre Tournois

Choisissez d'abord le type de tournoi :  $\hat{A}$  une ronde ou Suisse. En mode  $\hat{A}$  une ronde, tous les joueurs se rencontrent lors de la compétition. Dans le système Suisse, les joueurs s'affrontent en fonction de leurs résultats progressifs, tour après tour. Par défaut, les parties de tournoi ne sont pas notées. Pour modifier ce paramètre, cochez la case Tournois notés.

Configurez ensuite les Réglages du temps.

Choisissez maintenant le niveau de votre adversaire, soit de manière générique (Mon niveau, Grand-maître...) soit de façon plus spécifique. Vous pouvez jouer contre des adversaires choisis aléatoirement ou les choisir vous-même d'après la liste d'adversaires.

Finalement, vous aurez une vue d'ensemble des paramètres du tournoi. Vous pourrez retourner à l'étape précédente et modifier vos choix quand vous le désirerez.

Après sa création, le tournoi est sauvegardé pour une utilisation ultérieure.

La fenêtre Programme du tournoi est en toute chose identique à celle qui est présente lorsqu'on joue un tournoi prédéfini. Quand vous fermez la fenêtre, le tournoi est automatiquement sauvegardé et la fenêtre Tournois apparaît.

Pour charger un tournoi que vous avez créé, cliquez sur le bouton Charger Tournoi. Pour sortir du mode Tournois, utilisez la Barre de navigation et saisissez un autre mode de jeu.

# Jouer : Jeu en ligne

Jouer contre l'ordinateur est un excellent entraînement, mais le véritable défi, aux échecs, est de jouer et de gagner contre des joueurs humains. Le mode Jeu en ligne a été conçu à cet effet : regardez qui joue sur les serveurs Chessmaster d'Ubi.com, faitesvous des amis, parlez-leur dans le salon de discussion ou échangez des messages dans les forums, défiez des joueurs des quatre coins du monde en parties notées ou d'entraînement, participez à des tournois, à des coupes, prenez part à des séances de parties simultanées, assistez aux parties des autres joueurs ou, si vous vous sentez l'âme d'un professeur, proposez vos propres leçons d'échecs.

Pour lancer Chessmaster en ligne, cliquez sur le bouton Jeu en ligne du menu Jouer. Mais avant tout, il vous faut créer un nouveau compte Ubi.com (ou activer celui que vous avez déjà).

Si vous avez déjà un compte Ubi.com, mais en avez oublié le mot de passe, veuillez utiliser un Navigateur Internet pour accéder à www.ubi.com et demander le renvoi de votre mot de passe.

Remarque : les enfants de moins de 13 ans ont besoin d'une autorisation parentale pour ouvrir un compte. Veuillez vous inscrire et créer un compte sur le site www.ubi.com (vous devrez imprimer le formulaire d'autorisation et le renvoyer par fax, à Ubi.com). Une fois le compte Ubi.com créé ou activé, Chessmaster vous demande le numéro de clé-CD de votre logiciel, que vous trouverez au dos du boîtier du CD. Tapez ce numéro en faisant bien attention : une simple erreur de frappe peut vous empêcher d'accéder aux serveurs Internet de Chessmaster.

Une fois votre compte Ubi.com activé et la clé-CD validée, Chessmaster essaiera de vous connecter aux serveurs de jeu. Si la connexion échoue, un message d'erreur apparaîtra.

Vous pouvez essayer de vous reconnecter soit en cliquant sur le gros bouton Rejoindre, au-dessus de la Barre de navigation, soit en cliquant sur Connexion dans le menu Actions. Dès que votre compte Ubi.com sera créé, Chessmaster l'associera automatiquement à votre alter ego et le fera apparaître dans le Menu principal, à côté du bouton Changer d'utilisateur.

Le premier environnement de connexion aux serveurs de Chessmaster s'appelle l'environnement de salon. L'échiquier est présent, mais apparaît en semi-transparence et la Liste des compétitions, la Liste des joueurs et la fenêtre du salon de discussion occupent la presque totalité de l'écran. Les fenêtres Déroulement de la partie et Pièces capturées ne sont pas disponibles.

Un salon est, en fait, un serveur de jeu ou 500 joueurs maximum peuvent être présents, n'importe quand. Chessmaster a plusieurs salons et répartit automatiquement les joueurs entre les différents salons. C'est la raison pour laquelle l'un de vos amis peut être connecté mais invisible -il est simplement dans un autre salon que le vôtre.

Pour changer de salon, cliquez sur Changer de salon dans le menu Paramètres du jeu en ligne.

Quand une partie commence, l'échiquier recouvre sa densité visuelle et les fenêtres Déroulement de la partie et Pièces capturées apparaissent ; les autres fenêtres, quant à elles, se ferment, remplacées par la fenêtre de messagerie du jeu. Ceci est l'environnement Jouer.

En environnement de salon, la Barre des raccourcis se présente ainsi :

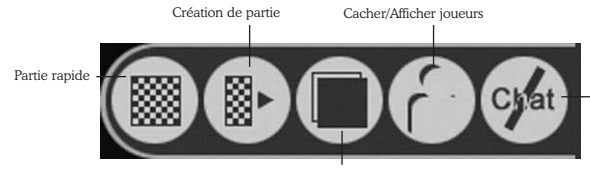

Cacher / Afficher parties (Liste des compétitions)

Cacher / Afficher salon de discussion (Fenêtre salon de discussion)

Lors d'une partie en ligne, la Barre des raccourcis dépend du type de partie que vous disputez.

#### En partie d'entraînement :

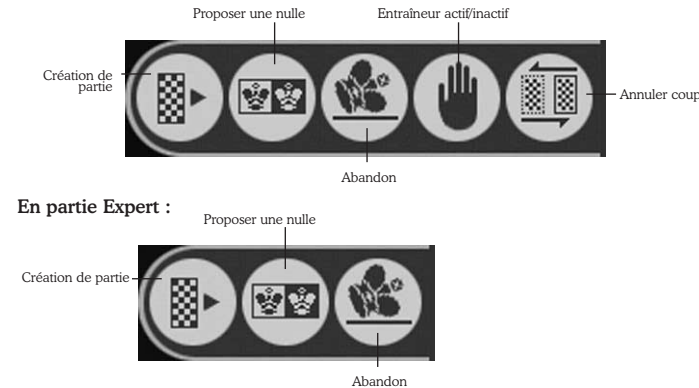

Vous pouvez commencer une partie en cliquant sur Partie rapide, un outil instantané de production de parties. Partie rapide est accessible soit à partir de la Barre des raccourcis, soit en cliquant sur Partie rapide dans le menu Partie.

Cliquez sur le bouton Partie rapide et Chessmaster sélectionnera une partie au plus proche des paramètres que vous avez configurés dans la Description de la partie.

Une autre façon de commencer une partie est de créer une session de jeu ; le joueur qui créé une partie est appelé "hôte". La commande Création de partie est accessible soit par la Barre des raccourcis, soit en cliquant sur Création de partie dans le menu Partie.

- Il y a deux types de parties :
- 1. Partie privée, qui ne rend la partie visible que pour l'hôte et les joueurs qu'il aura invités.

2. Partie publique, qui rend la partie accessible et visible par tous les joueurs.

Les différents modes de parties disponibles sont Entraînement (non noté), Expert (noté) et Apprentissage. L'hôte est aussi celui qui décide quel joueur aura les Blancs et le trait ainsi que les Réglages du temps. Il y a deux fonctions spéciales que vous pouvez paramétrer. La première, le nombre de spectateurs, vous permet de limiter à votre souhait le nombre de spectateurs autorisés à regarder la partie ; l'autre est le mode de discussion disponible pendant la partie (joueurs et spectateurs ensemble ou joueurs séparés des spectateurs).

Après création de la partie, celle-ci apparaît dans la Liste des parties de l'hôte. Les parties privées sont invisibles aux autres joueurs, jusqu'à ce que l'hôte défie un joueur de sa Liste des joueurs. Le joueur défié voit alors apparaître la partie dans sa Liste des parties ainsi que dans une petite fenêtre dans le coin droit en bas de son écran. Lorsque le défi est relevé, la partie en cours devient accessible et visible pour tous (n'importe qui peut être spectateur d'une partie privée, tant que la limite du nombre de spectateurs n'est pas atteinte).

Les parties publiques apparaissent dans la Liste des parties de tous les joueurs. La manière la plus simple de défier un joueur est de double-cliquer sur son pseudo dans la Liste des joueurs.

En plus des parties d'entraînement, notées ou d'apprentissage, il y a beaucoup d'autres types de parties disponibles sur le Jeu en ligne : tournois, parties simultanées, coupes... nous vous invitons à vous référer au manuel électronique (disponible dans le menu Aide) pour connaître toutes les fonctions et possibilités offertes par le Jeu en ligne.

# Jouer : LAN

Si vos amis et vous êtes connectés en réseau et que chacun a une copie de Chessmaster, vous avez la possibilité de vous affronter via votre réseau. Il vous suffit pour cela d'installer une copie de Chessmaster par ordinateur et vous êtes prêts à jouer.

Il y a quelques différences importantes entre les modes LAN et Jeu en ligne.

Premièrement, vous n'avez pas besoin de créer un nouvel utilisateur pour jouer en LAN. Vous serez identifié selon votre alter ego actuel.

Deuxièmement, vous ne pourrez disputer des tournois ou des coupes en LAN. Ces deux exceptions mises à part, vous pourrez utiliser l'ensemble des fonctions du Jeu en ligne en mode LAN.

## Apprendre :l'Académie

Chessmaster propose les outils d'apprentissage les plus détaillés que l'on puisse trouver sur le marché des logiciels d'échecs. Que vous soyez un joueur débutant, intermédiaire ou confirmé, Chessmaster vous offre un large choix de moyens pour faire progresser votre niveau : des tutoriels couvrant tous les aspects du jeu, des exercices et problèmes pour mettre en application ce que vous avez appris, des tests mettant votre force à l'épreuve...

Pour apprendre à jouer, cliquez sur Apprendre/Académie dans le Menu principal.

Si vous êtes novice aux échecs, vous pouvez commencer votre apprentissage avec l'Académie d'échecs du MI Josh Waitzkin, qui vous enseignera graduellement les principes fondamentaux du jeu et les bases de la stratégie aux échecs.

Le joueur confirmé pourra, quant à lui, suivre les Lecons d'attaque de Larry Christiansen, qui comprennent des exemples célèbres de jeu offensif.

Sachez également que Chessmaster 10e Édition contient tous les tutoriels précédemment intégrés dans la série Chessmaster.

Quand vous aurez sélectionné la zone que vous souhaitez visiter, une fenêtre spécifique apparaîtra. Les gros boutons, à gauche, représentent les chapitres ; chacun de ces chapitres comprend un ou plusieurs sujets.

Pour lancer un tutoriel, cliquez sur le bouton correspondant au chapitre qui vous intéresse. Ceci active tous les sujets contenus dans le chapitre. Cliquez sur les icones + ou - pour développer ou réduire les sujets, puis sélectionner le tutoriel voulu dans la liste ; cliquez sur Sélectionner pour lancer le tutoriel.

Les tutoriels sont agencés par page ; vous pouvez utiliser les boutons Suivant et Retour pour naviguer ou simplement taper le numéro de la page et cliquer sur Aller à.

Si le tutoriel vous pose une question, vous devrez cliquer sur la bonne réponse, la bonne case ou encore faire le déplacement de pièce correct sur l'échiquier. Tous les tutoriels dispensent des instructions. De plus, vous pourrez expérimenter : si vous n'êtes pas supposé déplacer des pièces, il ne vous sera possible d'en saisir aucune -c'est aussi simple que ça.

Pour retourner à la liste des tutoriels disponibles, fermez la fenêtre du tutoriel en cours.

Les tutoriels terminés sont marqués d'une petite coche, dans la liste des tutoriels.

## Apprendre :**OUVERTURES**

Les ouvertures, aux échecs, ont été étudiées et améliorées depuis des centaines d'années. La bibliothèque d'ouvertures de Chessmaster comprend plus de 2200 variantes que vous pouvez travailler et pratiquer à loisir. Pour ce faire, cliquez sur Ouvertures dans le menu Apprendre. Les quatre options disponibles sont :

- Travail des ouvertures, où vous pouvez regarder toutes les ouvertures disponibles, puis les apprendre et les reproduire;
- Référence du livre d'ouvertures, où vous pouvez naviguer sur la base de données des ouvertures de Chessmaster;
- Éditeur du livre d'ouvertures, où vous pouvez modifier le livre d'ouvertures existant ;
- Nouveau livre d'ouvertures, où vous pouvez créer votre propre livre d'ouvertures.

Pour pratiquer une ouverture, sélectionnez-la dans la liste d'ouvertures, puis cliquez sur OK. Beaucoup d'ouvertures ont des variantes ; cliquez sur les icones + et - pour développer ou réduire le choix de ces variantes. Pendant que vous parcourez la **Référence du** livre d'ouvertures, vous pouvez voir les pièces les plus fréquemment utilisées grâce aux symboles figurant à proximité. Un cercle à trois points marque la pièce la plus fréquemment utilisée, tandis qu'un cercle vide marque celle qui est la moins fréquemment utilisée. Les pièces sans symbole ne sont pas utilisées dans la variante sélectionnée. Vous pouvez parcourir les ouvertures soit en utilisant l'arbre d'ouvertures (cliquez sur les icones + ou - pour en développer ou fermer les branches), soit en déplaçant les pièces sur l'échiquier. Lorsqu'une pièce est saisie et soulevée, les cases de destination de cette pièce, relatives à l'ouverture en cours, sont marquées de symboles. Ce système aide à forger une compréhension visuelle du jeu, en phase d'ouverture.

Ce système est utilisé également dans l'éditeur d'ouvertures; quand le joueur quitte le sentier des ouvertures existantes, les variantes nouvellement créées sont ajoutées à la base de données et apparaissent dans la structure de l'arbre d'ouvertures.

## Apprendre : Base de données

Le mode de jeu en base de données vos donne accès à une **base de données** qui contient plus de 530 000 entrées, incluant les parties de Maîtres de 2002 à 2004. Si vous vous sentez intimidé par les complexes outils de recherche disponibles, vous pouvez changer pour un format de recherche de type "qui/quand/où", plus simple d'accès. Pour favoriser une recherche plus simple, Chessmaster a divisé la base de données en quatre onglets.

- 1. L'onglet Coups affiche la liste de tous les matchs disponibles. Parcourir la liste, met à jour les informations relatives au match : adversaire, coups et autres données statistiques telles que événement, lieu, date, etc.)
- 2. L'onglet Informations clés affiche un arbre de toutes les clés (positions sur l'échiquier) disponibles dans la base de données. La position actuelle est tirée du match sélectionné (voir onglet Coups) dont les coups sont présentés à côté de l'échiquier. Parcourir l'arbre des clés ou les coups de la partie met à jour l'information clé affichée (résultats, ECO, sous-clés/sous-parties, etc.)
- 3. L'onglet Requête de données permet de rechercher des noms de joueurs, des événements, des dates, etc., dans la base de données. Il y a deux types de recherche : **basique**, où<br>le joueur demande simplement "Qui ?", "Où ?" et "Quand ?" et **avancée**, avec pas moins de<br>6 différents champs de requête et tr

L'onglet Recherche de position permet de construire une position sur l'échiquier (d'une manière plus visuelle que dans l'onglet Informations clés) et de lancer la recherche de cette position dans la base de données.

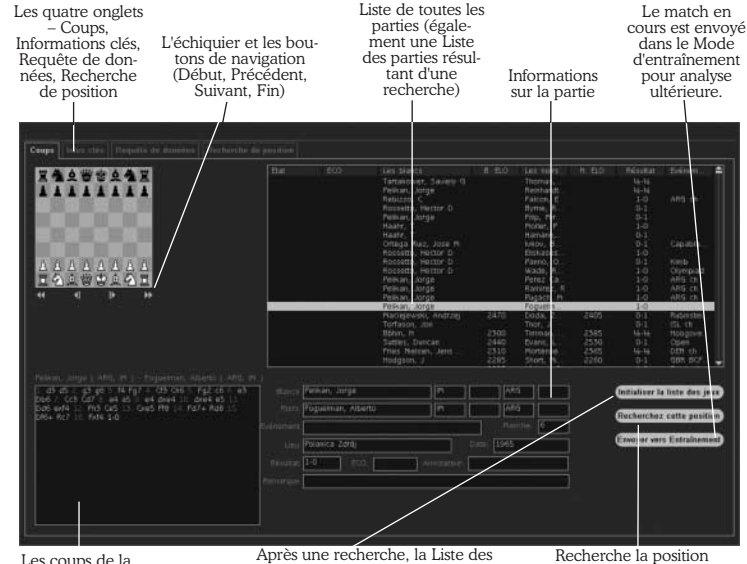

Les coups de la partie. Cliquer sur un coup fait progresser la partie.

parties est modifiée et ne contient que les résultats de la recherche. Pour revenir à la liste par défaut (toutes les parties disponibles dans la base de données) cliquez sur "Réinitialiser la Liste des parties".

actuelle (sur l'échiquier) dans la base de données. Les résultats sont présentés dans la Liste des parties.

## Apprendre : Parties n fibre : r 7

Plus de 800 parties célèbres, disputées entre 1619 et 2004, vous attendent dans cette base de donnée ergonomique. Vous pouvez les regarder au coup par coup en lisant les commentaires faits par de grands joueurs d'échecs. À notre avis, ceci est le mode le plus captivant du jeu -il y a plus de suspense dans certaines de ces parties que dans nombre de films d'action !

La fenêtre Parties célèbres contient une base de données de 825 parties.

Pour regarder une partie, faites d'abord défiler la liste et sélectionnez la partie que vous désirez voir. En cliquant sur une partie, vous pouvez voir sa position finale ainsi que le commentaire de début de partie.

Cliquez sur le bouton Regarder la partie une fois que vous vous serez décidé pour une partie. Pour parcourir la partie, utilisez la Liste des coups ou les icones Suivant/Précédent de la Barre des raccourcis. Vous pouvez lire les commentaires dans la fenêtre Annotations. Pour choisir une autre partie, utilisez icone Regarder une autre partie de la Barre des raccourcis.

## Loisir : Jouer, Loisir : Apprendre & Loisir : **PROBLÈMES**

Ces modes de jeu permettent aux enfants de jouer aux échecs contre des adversaires de niveau modeste ; ils y sont aidés par des outils simplifiés utilisant des animations amusantes sur une interface colorée, facile d'accès et d'emploi. La section Apprendre offre des leçons portant sur les principes de base des échecs et des exercices élémentaires ; de plus, terminer les leçons attribue des points de la catégorie Maître et permet aux enfants d'imprimer des Certificats d'échecs. La section Problèmes permet aux enfants de tester leur niveau en résolvant de simples problèmes d'échecs.

Pour jouer, cliquez sur Jouer dans le menu Loisir. Comme vous pouvez le voir, la partie Loisir a une interface particulière.

L'Entraîneur Cliquez sur n'importe quelle boîte pour obtenir les conseils correspondants.

La Barre de navigation

horizontale pour

verticale pour

compartiments de Chessmaster.

sique.

Le déroulement de la partie Cette version simplifiée affiche l'image de l'adversaire, son nom et le temps qui lui reste.

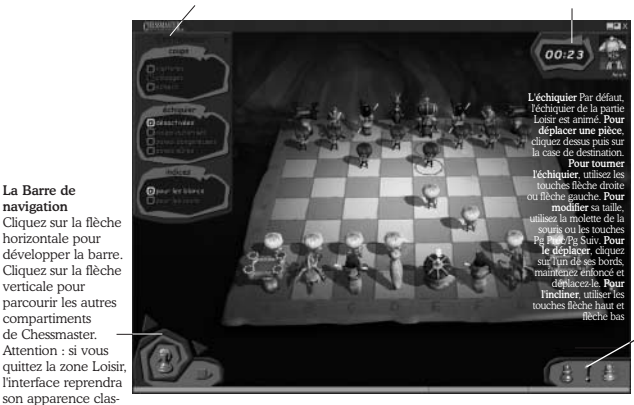

La Barre des raccourcis Les trois icones sont : Nouvelle partie, Petit indice et Annuler coup.

Pour jouer une partie, cliquez sur le pion rouge dans la Barre des raccourcis. Pour obtenir un petit indice, cliquez sur le point d'exclamation dans la Barre des raccourcis. Pour reprendre votre dernier coup, cliquez sur le pion jaune dans la Barre des raccourcis. Pour changer le jeu d'échecs, cliquez avec le bouton droit de la souris n'importe où à l'écran et sélectionnez Changer jeu d'échecs dans le menu Préférences.

Pour apprendre les bases du jeu d'échecs, cliquez sur l'icone 'livres' dans la Barre de navigation. Pour revenir sur l'aire Jouer à partir de la zone Apprendre, cliquez sur l'icone 'échiquier' dans la Barre de navigation. Pour faire un problème d'échecs, cliquez sur l'icone 'puzzle' dans la Barre de navigation.

#### GARANTIE

Ubisoft a apporté à ce produit multimédia tout son savoir-faire en matière de loisirs interactifs pour vous (l' « Utilisateur ») garantir une entière satisfaction et de nombreuses heures de divertissement.

Si toutefois, dans les cent quatre-vingt (180) jours suivant la date d'achat du produit multimédia ou tout autre délai de garantie plus long prévu par la législation applicable, celui-ci s'avérait défectueux dans des conditions normales d'utilisation, Ubisoft s'engage à procéder à un échange aux conditions définies ci-après. Passé ce délai, Ubisoft accepte d'échanger le produit multimédia défectueux moyennant une participation forfaitaire de 15,24 Euros par produit multimédia. Ubisoft offre un service de Support Technique dont les coordonnées sont indiquées dans le document du manuel relatif au Support Technique. Pour que le produit multimédia défectueux puisse être échangé :

- 1) Prendre contact avec le Support Technique d'Ubisoft. Après avoir brièvement décrit le défaut dont le
- produit multimédia fait l'objet, un numéro d'accord de retour sera attribué à l'Utilisateur.
- 2) Retourner ce produit multimédia dans son emballage d'origine, accompagné de l'original de la preuve d'achat, d'une brève description du défaut rencontré et des coordonnées complètes de l'Utilisateur. Si le délai de garantie est dépassé, joindre au pli un chèque ou un mandat postal de 15,24 Euros par pro-
- duit multimédia, libellé à l'ordre d'Ubisoft. Important : Il est conseillé de procéder à cet envoi par "Colissimo suivi" ou par lettre recommandée avec accusé de
- réception, au Support Technique.
- Aucun produit multimédia ne sera échangé s'il n'est pas accompagné de son numéro d'accord de retour et de sa preuve d'achat.

L'Utilisateur reconnaît expressément que l'utilisation du produit multimédia est à ses propres risques. Le produit multimédia est fourni en l'état et sans garantie autre que celle prévue plus haut. L'Utilisateur assume tous les frais de réparation et/ou correction du produit multimédia.

Dans les limites imposées par la loi, Ubisoft rejette toute garantie relative à la valeur marchande du produit multimédia, la satisfaction de l'Utilisateur ou son aptitude à répondre à une utilisation particulière. L'Utilisateur assume tous risques liés à une perte de profits, perte de données, erreurs, perte d'informations commerciales ou autre résultant de la possession du produit multimédia ou de son utilisation. Certaines législations ne permettant pas la limitation de garantie ci-dessus mentionnée, il est possible que celle-ci ne s'applique pas à l'Utilisateur.

### PROPRIETE

L'Utilisateur reconnaît que l'ensemble des droits relatifs à ce produit multimédia, à ses éléments, à l'emballage et au manuel de ce produit multimédia, ainsi que les droits relatifs à la marque, les droits d'auteur et copyrights sont la propriété d'Ubisoft ou de ses concédants et sont protégés par la réglementation française ou autres lois, traités et accords internationaux relatifs à la propriété intellectuelle. Toute documentation associée à ce produit multimédia ne peut être copiée, reproduite, traduite, ou transmise, en tout ou partie et quelle que soit la forme, sans le consentement préalable écrit d'Ubisoft.

#### UBI SOFT à votre service…

#### Support Technique

Vous éprouvez des difficultés à installer ou à lancer un logiciel de notre gamme ? Voici les aides que nous vous proposons pour résoudre votre problème :

- Site Internet : http://support.ubisoft.fr
- Notre guide de dépannage « Avant toutes choses » vous permettra de vérifier que votre ordinateur est bien configuré pour jouer
- Trouvez la solution aux problèmes spécifiques à votre jeu dans nos FAQ ( Questions / Réponses )
- Posez vos questions à nos techniciens
- Grâce à votre messagerie Ubisoft, bénéficiez des solutions les plus récentes
- Téléchargez les dernières mises à jour (patches)

Si vous n'avez pas de connexion Internet, vous pouvez contacter nos techniciens au 0.892.700.265 (0,34 Euros / mn) du lundi au vendredi 10h00 – 20h00. Avant d'appeler, pensez bien à être devant votre écran pour que le technicien puisse vous guider plus facilement.

Les personnes n'ayant pas de connexion internet et résidant au Canada peuvent nous contacter au 1-866-824-6515 du lundi au vendredi 7h – 16h.

Astuces, Soluces, Codes, Informations :

Vous recherchez des astuces – soluces pour progresser dans votre jeu ?

Vous voulez être informé de notre actualité et de nos dates de sortie ?

- Téléphone : 0.892.70.50.30 (0,34 Euros / mn)
- Téléphone : 0.892.70.50.30 (0,34 Euros / mn)
- L'intégralité de nos astuces et les soluces complètes de nos jeux sont répertoriées ici
- Serveur vocal accessible 24h sur 24 et 7 jours sur 7
- Parlez en direct avec nos spécialistes jeux : du lundi au vendredi 9h30-13h et 14h00-19h
- Site Internet : http://support.ubisoft.fr rubrique « Astuces Soluces »
- Consultez nos aides de jeux sur les nouveautés et les grands classiques
- Contactez nos spécialistes jeux par e-mail